# **設定の前に確認しよう パソコン側での準備 3**

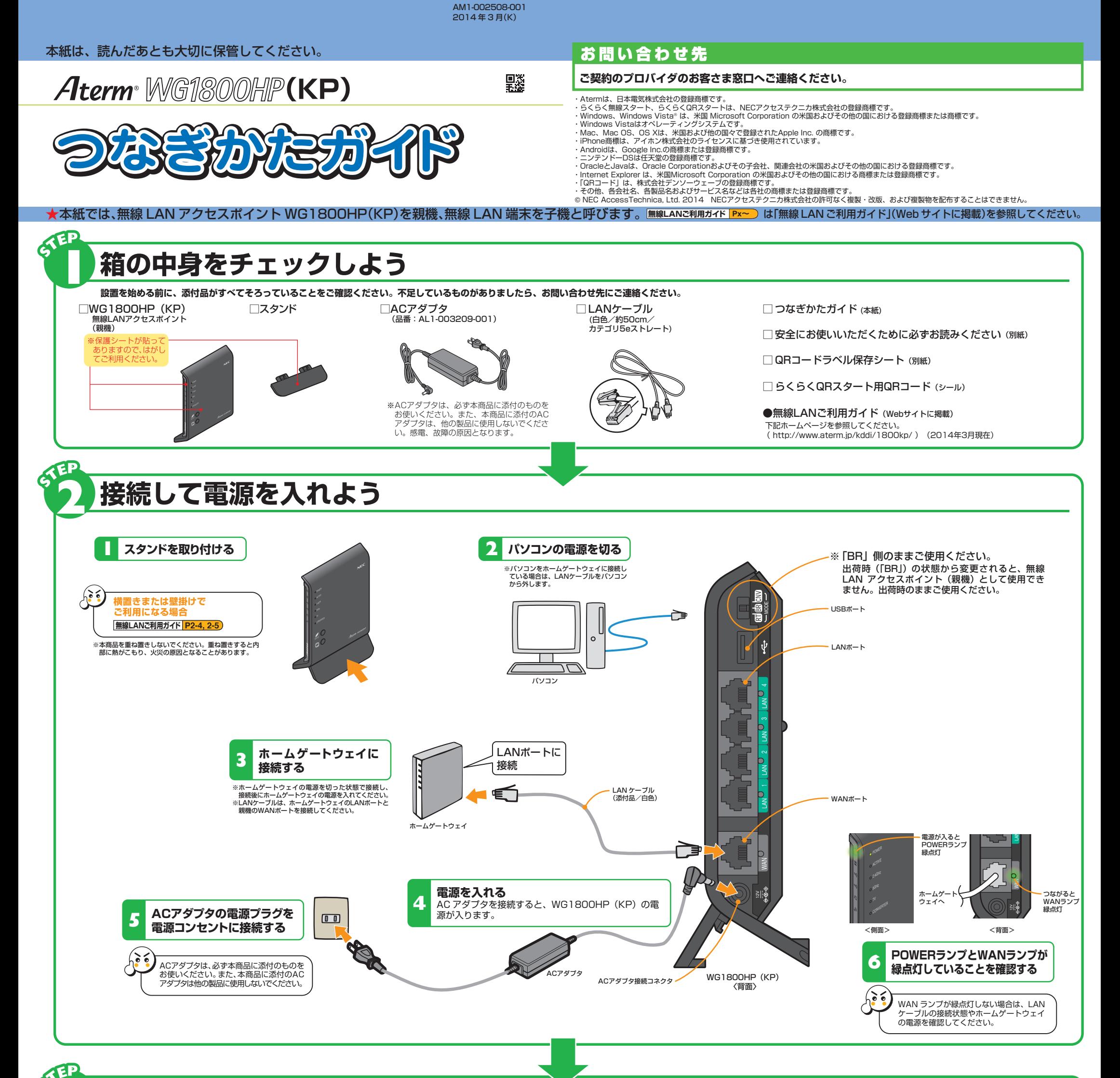

**NEC** 

WWWブラウザ (Internet Explorerなど) の接続設定を「ダイヤルしない」「プロキシサーバーを使用しない」に しておいてください。 **無線LANご利用ガイド 3**

### **ファイアウォールなど、すべてのソフトの停止**

本商品の設定の前に、ファイアウォール、ウィルスチェックなどのソフトはいったん停止してください。インターネッ トに接続できたら、もう一度必要な設定をおこなってください。停止しない(起動したままでいる)と無線 LAN アクセ スポイント(親機)の設定ができなかったり、通信が正常におこなえない場合があります。(パソコンによっては、ファ イアウォール、ウィルスチェックなどのソフトがあらかじめインストールされている場合があります。) 停止や設定の方法はソフトによって異なりますので、ソフトまたはパソコンのメーカーにお問い合わせください。

#### **パソコンのネットワークの確認**

#### **LANポートの準備**

LAN ポートに接続する場合は、パソコンに LAN ポート(ETHERNET ポート)[1000BASE-T/100BASE-TX/10BASE-T または 10BASE-Te]が必要です。装備されていない場合は、市販の LAN カード /LAN ボードを購 入して、LAN ポートが使用できるよう設定しておいてください。

WWWブラウザから本商品を設定する場合や、ホームゲートウェイなどDHCPサーバ機能を持った機器がない環境 でらくらく無線スタートおよびらくらく無線スタートEXで設定する場合は、パソコンのIPアドレスの設定をいった ん固定に設定してください。設定が完了したあとは、パソコンのIPアドレスをお使いの環境に合わせて元に戻して ください。 **無線LANご利用ガイド 3**

#### **WWWブラウザの設定**

WWWブラウザで本商品の設定をおこなう場合は、JavaScriptの設定を有効にしておいてください。

#### **無線LANご利用ガイド P1-10**

また、本商品は以下のWWWブラウザで設定することができます。(2014年3月現在)

■ Windows 8.1の場合

Internet Explorer 11.0

- Windows 8の場合 Internet Explorer 10.0
- Windows 7の場合 Internet Explorer 8.0/9.0
- Windows Vistaの場合 Internet Explorer 7.0/8.0/9.0
- OS X v10.7/v10.8 (Mac) の場合 Safari 6.0 Safari 5.0(v10.7のみ) ■ Mac OS X v10.6 の場合

Safari 4.0/5.0

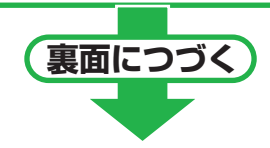

## **インターネットに接続しよう 5**

### **お困りのときには** 「無線LANご利用ガイド」(Webサイトに掲載)の「お困りのときには」を参照してください。

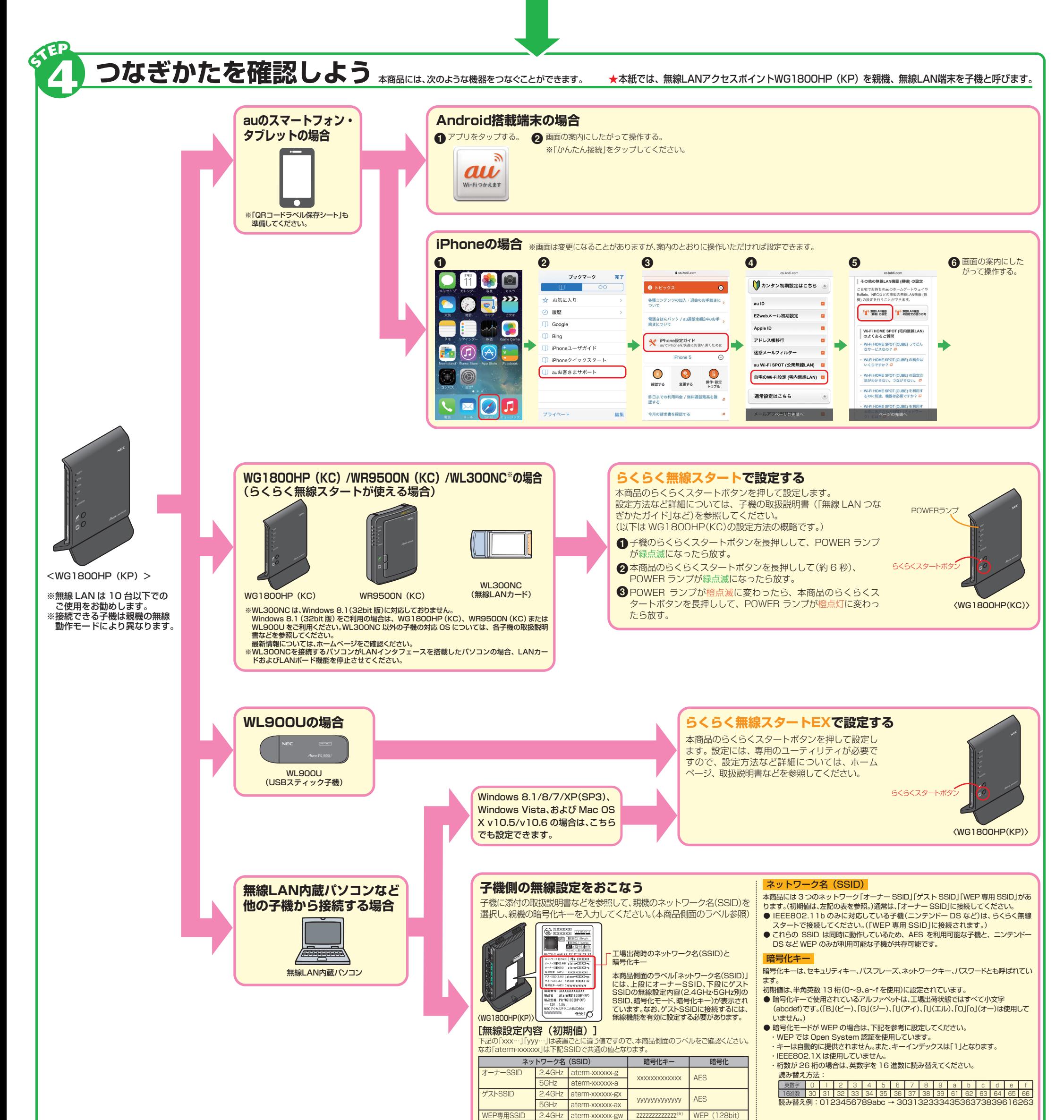

#### **インターネットに接続できないときは**

**1** WWWブラウザ(Internet Explorerなど)を起動する

アドレスにURLを指定して、外部のホームページを開く **2** 例)http://www.aterm.jp/kddi/1800kp/index.html ホームゲートウェイの設定が完了していることを確認してください。ホー ムゲートウェイの設定が完了している場合は「無線 LAN ご利用ガイド」 (Web サイトに掲載)の「トラブルシューティング」を参照してください。

●本商品は、すでに無線設定がおこなわれた状態で出荷して いますが、あとから無線 LAN セキュリティの設定を強固 なものに変更できます。無線 LAN セキュリティの設定の 詳細は「機能詳細ガイド」( 下記)を参照してください。

※ここでは、パソコンからインターネット接続をする場合を例に記載しています。テレビなど、パソコン以外からインターネットに接続する場合は、各装置の取扱説明書などを参照してください。

さらに詳細な機能をご使用になりたい場合は、「機能詳細ガイド」(http://www.aterm.jp/function/wg1800hp\_kp/)を参照してください。(2014年3月現在)

(※)「WEP専用SSID」の暗号化キー「zzz…」は、クイック設定Webにて確認することができます。